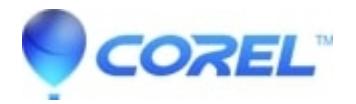

## **[How to save files in higher resolution than 150dpi?](http://kb.parallels.com/en/125750)**

• AfterShot

In order to be able to export using 300dpi you have to open the full export window by clicking "File > Export > Export" on the menu bar - <https://cl.ly/0ce47b02a53b>- then you can select the resolution [https://cl.ly/1d1741804138.](https://cl.ly/1d1741804138) Please notice that exporting with 300dpi is a Corel Vector PRO only feature.

© 1985-2024 Corel. All rights reserved.